## 4. 印刷する

## ●デザイン面を印刷する → ■ ●送り先を追加する

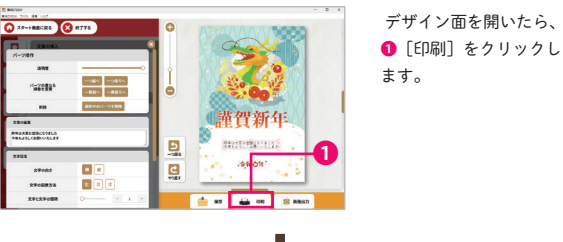

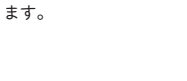

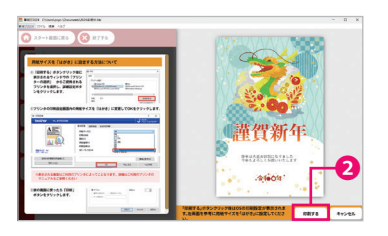

Canon<sup>1</sup>  $\begin{array}{c} 0.8324 \\ 0.84 \end{array}$  $\frac{1}{2}$  $n p - p - p$ 

 $0<sub>0</sub>$ 

 $\frac{2}{3}$ 

設定方法の画面が開きま すので、 2 [印刷] をク リックします。

Win32 アプリケーションから印刷しています。- 印刷  $\rightarrow$   $\alpha$ ❸ 利用できるプレビューはありません ❹ **Editorics** <mark>ツ</mark>アプリで印刷設定を変更できるようにする  $_{\rm 65}$  $\bar{\tau} \nu \nu \bar{\nu} k$  プリンターの設定画面が 開くので、3印刷するプ リンターを選択し、●[ その他の設定]をクリッ クします。

charge-クイック設定 基本設定 ページ設定 ユーティリティ  $\overline{\blacksquare}$ ■ 李典中刷<br>■ 文書印刷<br>■ 用紙節約印刷<br>○ atmrnal  $n!k$ 保存 □申刷税にプレビューを表示(W) 道加する機能(I) ■ ラチなし全面印刷<br>■ モノカロ印刷<br>■ 下書き 出力用紙サイズ(E) ❺ 用紙の種類<u>ソ</u><br>本実用紙 光沢ゴール  $O \otimes$  $\cdots$ 的組品質(<u>)</u><br>概率 結紙方法(B)<br>日動選択  $1 - \frac{1}{2}$  (1-999)  $\text{Hilt}(\underline{\circ})$  $\label{eq:3} \begin{tabular}{|c|c|c|} \hline \multicolumn{3}{|c|}{\textbf{0.085}} \end{tabular}$ -<br>プリンター用紙情報.. | 標準に戻す(E) ❻ OK **NAME IN STRAIGE** 

❺フチなし印刷、印刷品 質などの設定を行い、6 [OK]をクリックしま す。前の画面に戻るので 「印刷」を実行します。 ※ご使用のプリンターに より設定項目は異なりま す。プリンターの取扱説 明書でご確認ください。

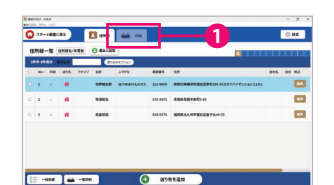

スタート面で「保存 済み住所録を開く」 を開いたら、❶[印 刷]をクリックしま す。

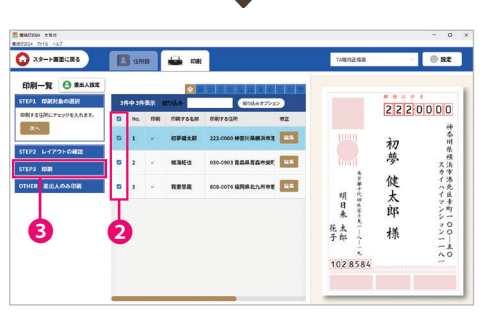

「STEP1 印刷対象の選択」で、❷印刷する送り先にチェックを 入れ、<sup>3</sup>[STEP3 印刷]をクリックします。いちばん上の項目 にあるチェックボックスにチェックを入れると、すべての送り 先にチェックが入ります。

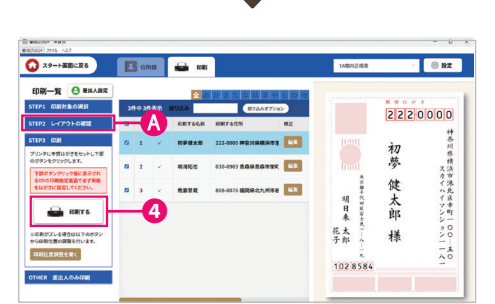

●[印刷する]をクリックします。デザイン面を印刷と 同様にプリンターの設定画面が開くので、設定を行い印 刷してください。

## STEP2 レイアウトの確認

リストから印刷する住所をクリックし、 右側プレビューにてレイアウトに問題<br>がないか確認します。 | 次へ |

また、レイアウトの調整 を行う場合は❹l STEP2 レイアウトの確認」を選 択すると、調整ができま す。

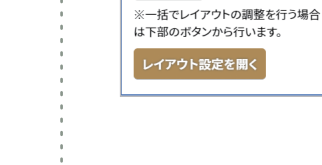